## **Mathematik für AHS 5, Übungsbuch**

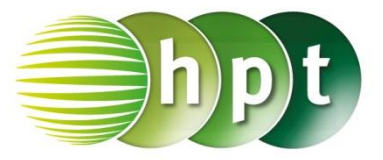

## **Hinweise auf den Einsatz von TI-Nspire**

**Seite 133 / Aufgabe 7.30:**

## **Angabe a):**

Gegeben ist  $\vec{a} = \begin{pmatrix} 4 \\ 7 \end{pmatrix}$  $\binom{4}{5}$ . Überprüfe 1,5  $\cdot \binom{4}{5}$  $\binom{4}{5} = \binom{6}{7}$  $^{6}$ , 7,5)!

**Schritt 1:** Wähle auf dem Startbildschirm **A Berechnen.**

**Schritt 2:** Definiere den Vektor a, indem mithilfe der Tastatur **a**, weiters die **ctrl**-Taste und die **:=**-Taste gedrückt wird.

**Schritt 3:** Drücke die **ctrl**-Taste und anschließend die **(**-Taste.

**Schritt 4:** Drücke , um einen Vektor in ℝ<sup>2</sup> einzugeben. Tippe mit dem Cursor auf die jeweiligen leeren Felder und gib jeweils die Komponenten der Vektoren ein.

**Schritt 5:** Gib mithilfe der Tastatur **1.5**×**a** ein und bestätige diese Eingabe mit der **enter**-Taste. Das Ergebnis  $\int_{7}^{6}$  $\frac{1}{7,5}$  wird rechts von der Eingabe ausgegeben.

## **Angabe b):**

Gib den Einheitsvektor von  $\vec{a} = \begin{pmatrix} 4 \\ 7 \end{pmatrix}$  $\binom{1}{5}$  an!

**Schritt 1:** Drücke die **menu**-Taste, gehe auf **7: Matrix und Vektor**, dann auf **C: Vektor** und wähle **1: Einheitsvektor**. Bestätige diese Eingabe mit der **enter**-Taste. Am Bildschirm wird der Befehl **unitV()** angezeigt.

**Schritt 2:** Gib in die Klammer den definierten Vektor **a** ein und bestätige diese Eingabe mit der

**enter-Taste. Das Ergebnis** 

$$
\frac{\left[\frac{4\sqrt{41}}{41}\right]}{\frac{5\sqrt{41}}{41}}
$$
 wird rechts von

der Eingabe ausgegeben.

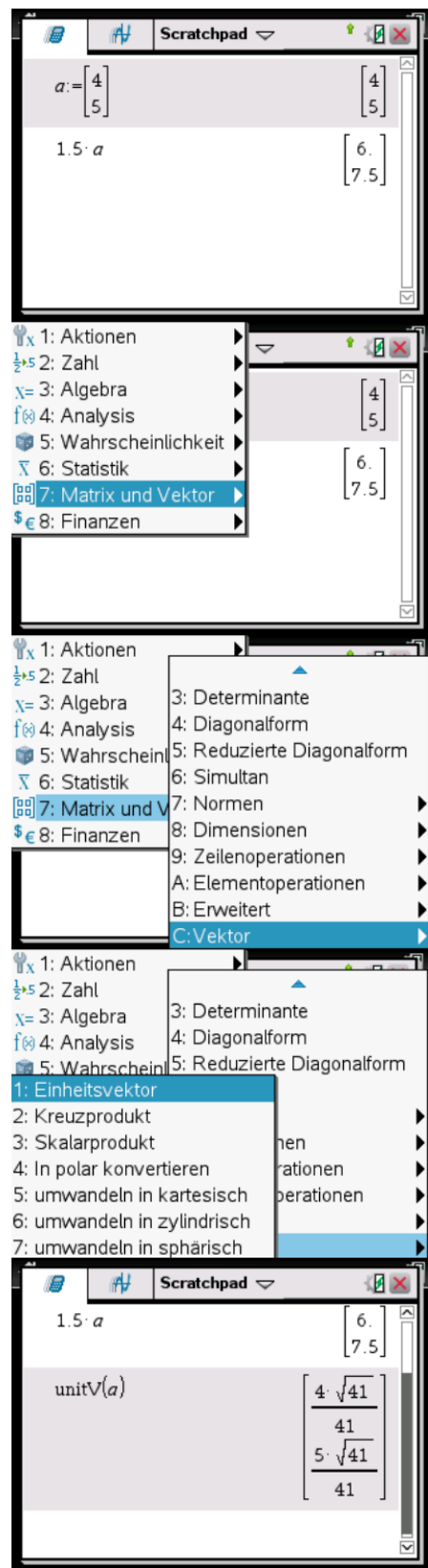